Mgr inż. Krzysztof Szklanny Mgr inż. Mariusz Kleć

### **Ćwiczenia z Multimediów**

# **Przetwarzanie obrazu - Photoshop CS2/CS3**

Mając poniższe obrazy:

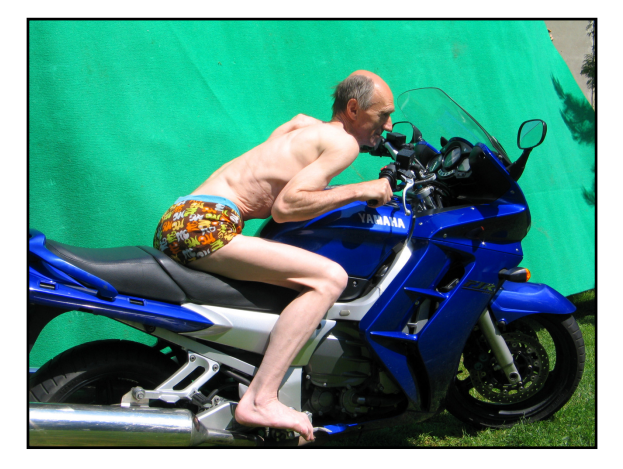

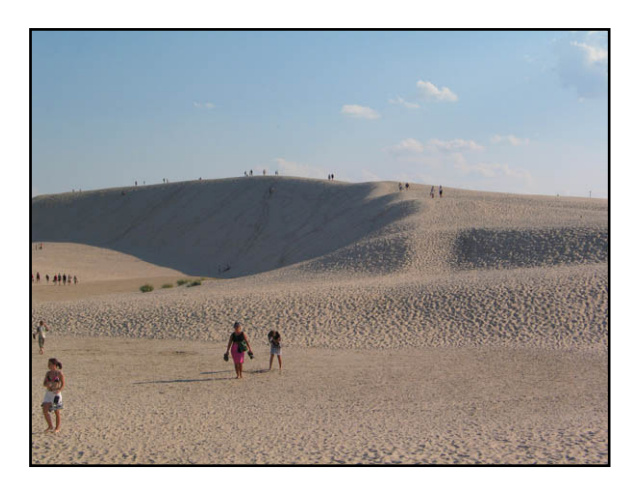

**Należy uzyskać w programie Photoshop następujący obraz:** 

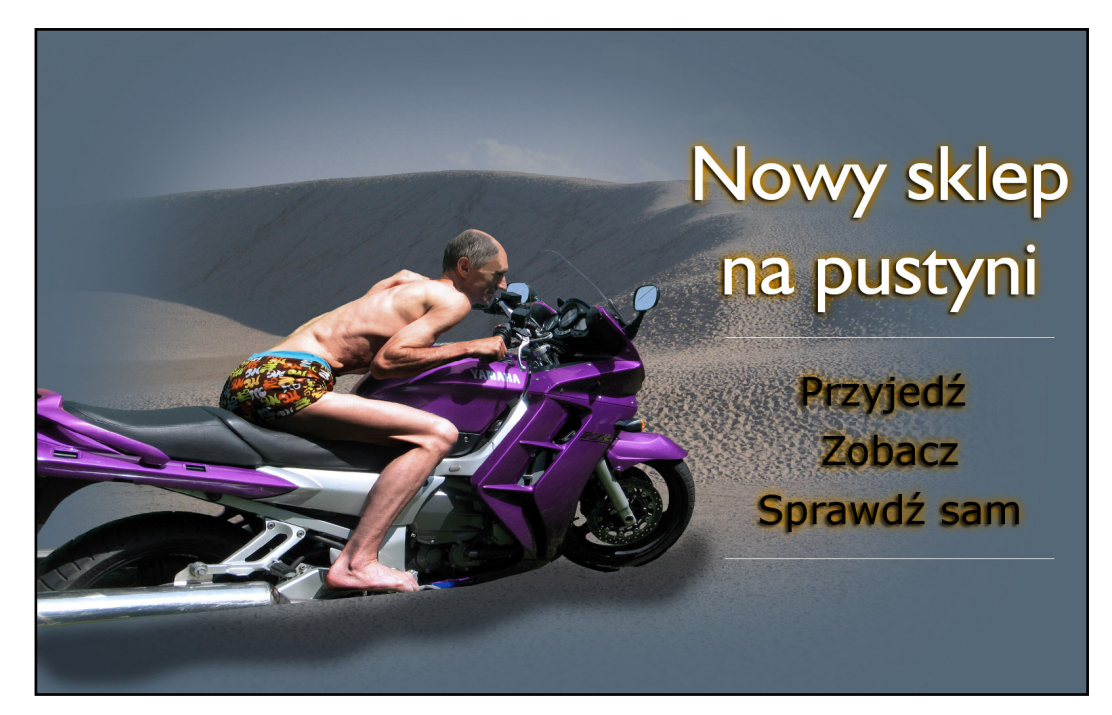

Obraz składa się z kilku warstw; m.in plaża, motocyklista, ramka, szyba

#### **Pasek narzędzi w Photoshopie:**

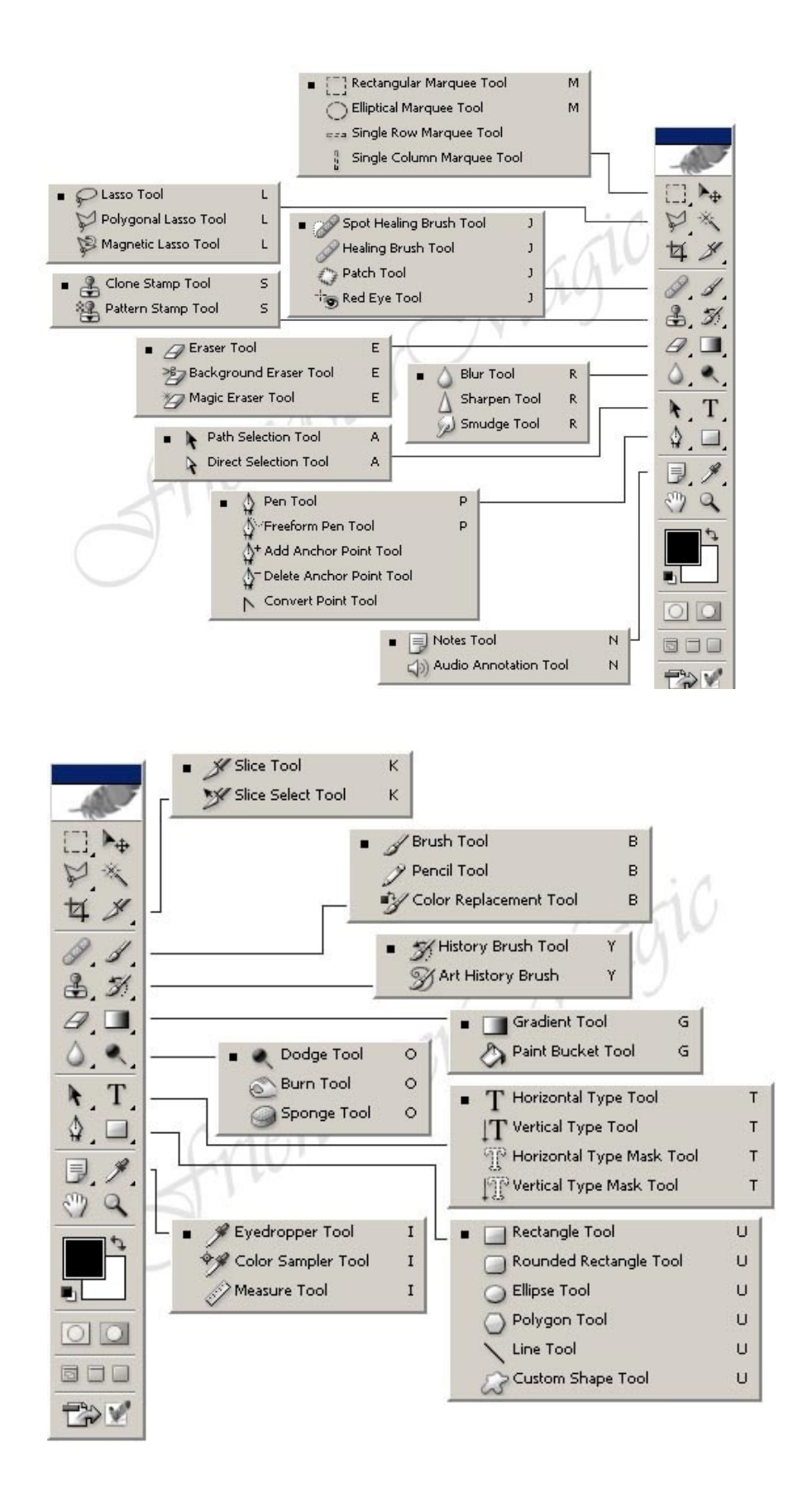

### **Etap 1:**

Otworzyć w Photoshopie plik "On\_na\_motorze.jpg" i za pomocą dwukrotnego kliknięcia w warstwę "Background" odblokować ją.

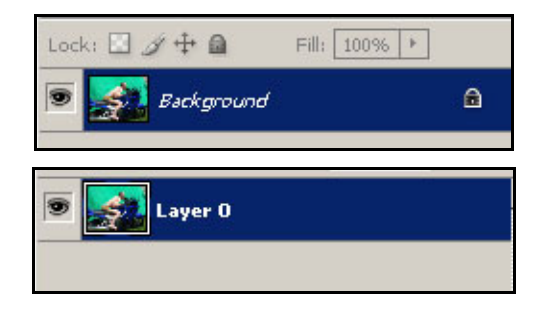

#### Usuwanie dywanu - green boxa

• Za pomocą narzędzia zaznaczania **Magic Wand Tool** należy usunąć maksymalnie dużą ilość zieleni (Green box) za motocyklistą, dostosowując odpowiednią wartość parametru Tolerance.

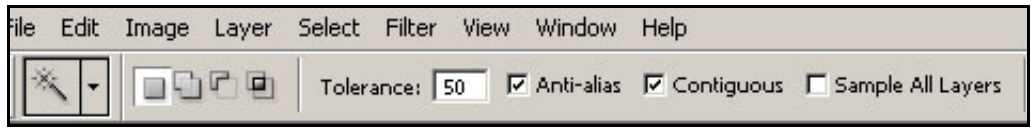

- Usunięcie zaznaczonej części za pomocą "delete".
- Odznacz selekcję CTRL + D.
- Usuń pozostałości po dywanie za pomocą Erase Tool  $\mathcal{A}$ .
- W efekcie powinniśmy otrzymać warstwę z motocyklistą bez tła.

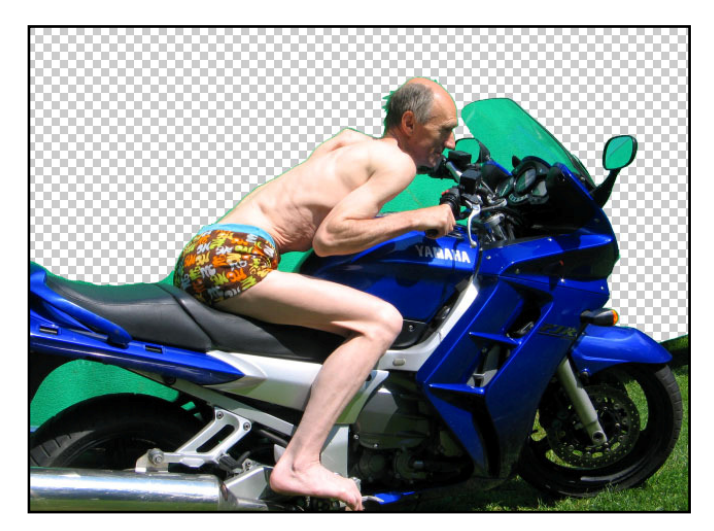

#### Uwaga:

Podczas pracy z dowolnym narzędziem do zaznaczania, pomocne są następujące skróty: **Shift** – dodawanie zaznaczenia **Alt** – odejmowanie zaznaczenia **Shift + Alt** – część wspólna zaznaczeń

## Usuwanie trawy - Erase Tool.

- Możesz zmienić twardość pędzla na miękki, jeśli tego potrzebujesz, wtedy gumka będzie bardziej miękka.
- Nawiasy kwadratowe na klawiaturze [ ] służą do powiększania lub pomniejszania wielkości pędzla/gumki.
- **CTRL+ Z** służy do cofnięcia ostatniej operacji a **CTRL+ALT+Z** do cofania kolejnych operacji.
- Większe powierzchnie trawy w środku kola możesz usunąć

za pomocą magnetycznego lassa – **Magnetic Lasso Tool** lub za pomocą **Magic Wand Tool** oraz odpowiedniej wartości parametru **Tolerance**. Jeśli tego potrzebujemy, pracując z **Magnetic Lasso Tool**  $\mathbb{R}^2$ , można po przez przytrzymanie **Alt**, przełączać się do narzędzia **Polygon Lasso Tool**  $\mathbb{V}$ , umożliwiającego rysowanie linii prostych.

### Wygładzanie selekcji: (Photoshop CS2)

- W celu wygładzenia selekcji wykorzystaj z menu **Select** opcję **Modify**.
	- o **Smooth** wygładza zaznaczoną selekcję.
	- o **Border** tworzy z selekcji powierzchnię (ramkę) o szerokości wyrażonej w pikselach.
	- o **Expand** poszerza selekcję.
	- o **Contract** zmniejsza ją.
	- o **Feather** służy do wtapiania (zmiękczenia krawędzi).
	- o Wypróbuj wszystkie funkcje i użyj stosownie.
	- o W Photoshopie CS3 wszystkie te funkcje znajdują się w menu Select **Refine Edges**.
	- o **SPACJA** służy do przesuwania obrazka gdy jest on powiększony.

#### Usunięcie zielonej poświaty wokół skóry

o Zaznacza przeźroczysty obszar warstwy z motocyklistą. W tym celu kliknij **Magic Wand Tool**   $\frac{1}{2}$ na biało-szarych kwadratach.

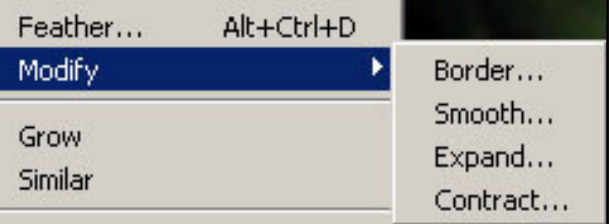

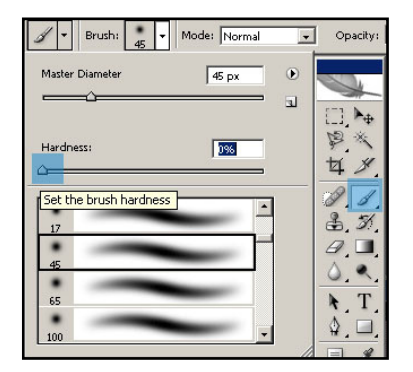

o Ustaw parametry **Feather** na 2-4 piksele i **Border** na 2-5 pikseli.

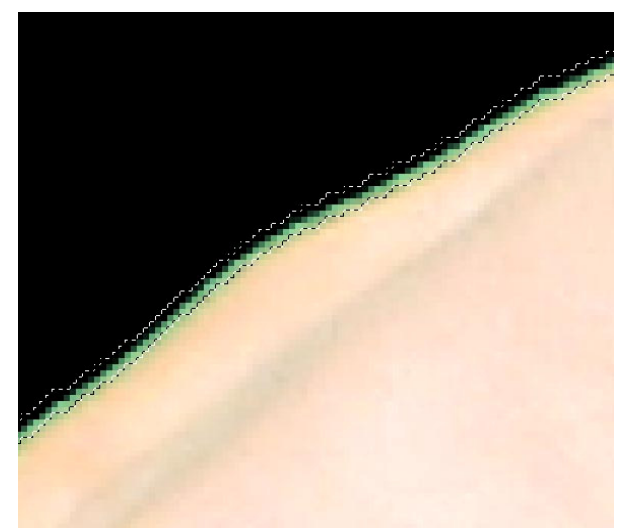

o Zaznaczoną selekcję można za pomocą kursora przesunąć o kilka pikseli w dół. Następnie należy wcisnąć Delete.

### **Etap 3 :**

- o Usuń zielone zabarwienia z tłumika, siedzenia oraz metalowych części motoru. W tym celu zaznacz odpowiednie elementy za pomocą narzędzi zaznaczania (np. **Magnetic Lasso Tool** lub **Polygonal Lasso Tool** ). Możesz usunąć poświatę poprzez wybranie Image – Adjustment -> **Hue/Saturation** i zmniejszyć wartość **Saturation**.
- o Usuń zmarszczki na twarzy używając narzędzia **Patch Tool** . Narzędzie to działa wygładzająco, wyrysuj kształt na zmarszczkach a następnie trzymając nadal wciśnięty przycisk myszki przesuń selekcję na obszar gdzie ich nie ma.

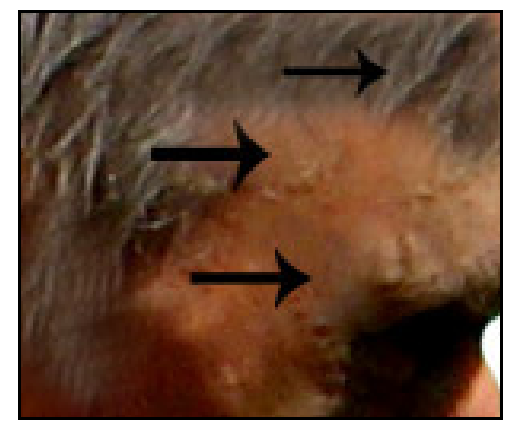

o Dorysuj włosy przy pomocy narzędzia **Clone Stamp Tool** . Kliknij lewym przyciskiem myszki na obszarze, z którego chcesz pobierać kolor, trzymaj wciśnięty przycisk i dodatkowo wciśnij ALT. Pojawi się celownik. Z tego miejsca (z włosów) będziesz pobierać kolor i kopiować go do innego miejsca.

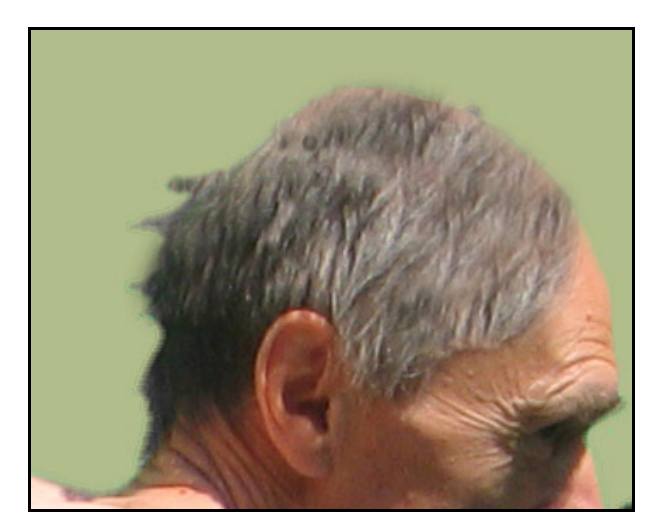

- o Dokonaj tuningu brzucha przy pomocy następujących narzędzi:
	- o Menu "Filter" -> Liquify
	- o **Clone Stamp Tool**
	- o **Patch Tool**

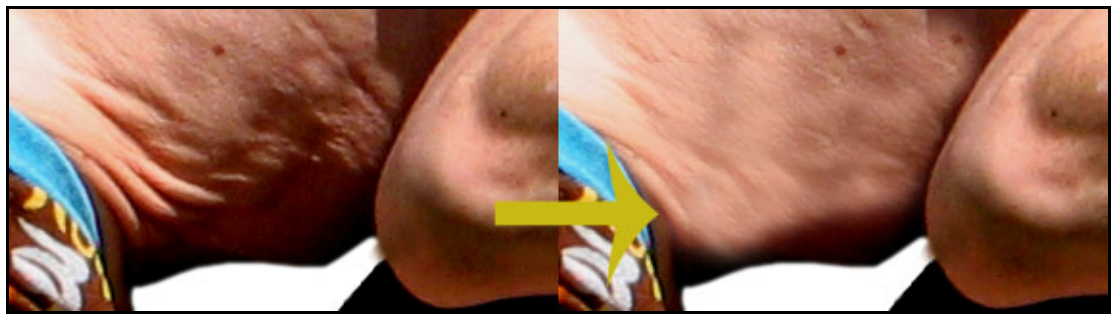

o Zmień kolor motocykla za pomocą opcji w menu Image ->Adjustment-> **Replace Color**. Po

pobraniu koloru ikonką kroplomierza w menu **Replacement** ustaw kolor, który chcesz uzyskać. Pobierz kolejne odcienie niebieskiego kroplomierzem z ikonką plusika.

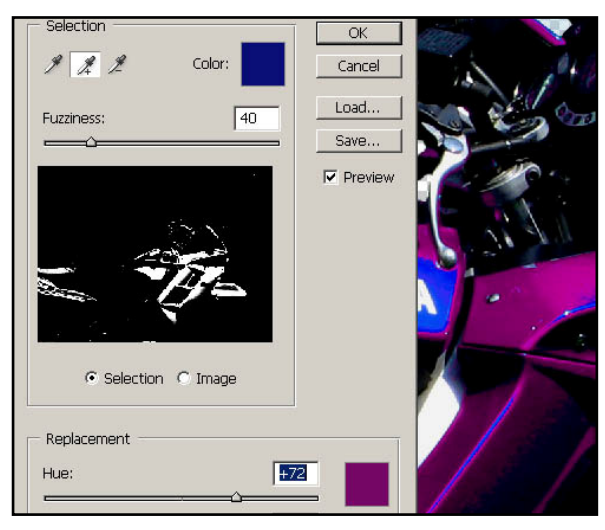

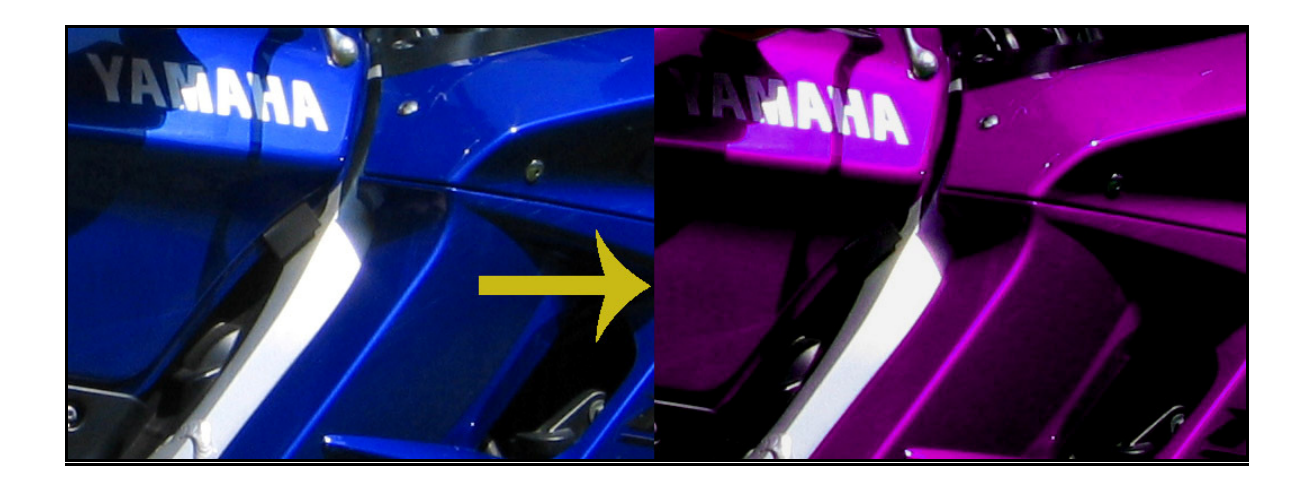

## Etap 4: Modyfikacja szyby:

W lusterku/szybie powinno odbijać się niebo bądź cokolwiek innego. Po zaznaczeniu szyby/lusterka za pomocą np. **Magnetic Lasso Tool**, usuń jego wypełnienie, stwórz nową warstwę **CTRL+SHIFT+N** i

wypełnij selekcję niebieskim kolorem przy pomocy **Paint Bucket Tool** . Uczyń warstwę z lusterkami/szybą przeźroczystą, za pomocą suwaka **Opacity**.

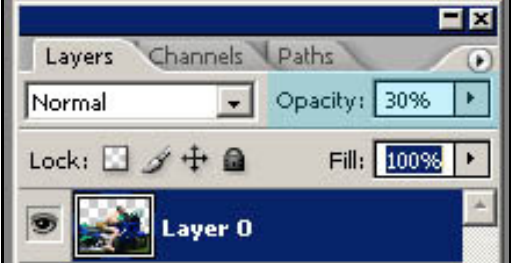

Możesz zmienić tryb mieszania warstwy z lusterkami na **Multiply** lub **Overlay** z palety Layers. Jeśli źle usunąłeś szybę na początku pracy wczytaj jeszcze raz plik oryginalny z motocyklistą i wytnij z niego **TYLKO SZYBĘ.**

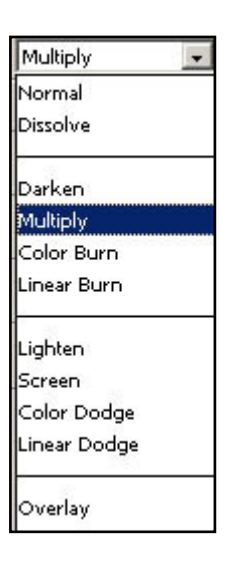

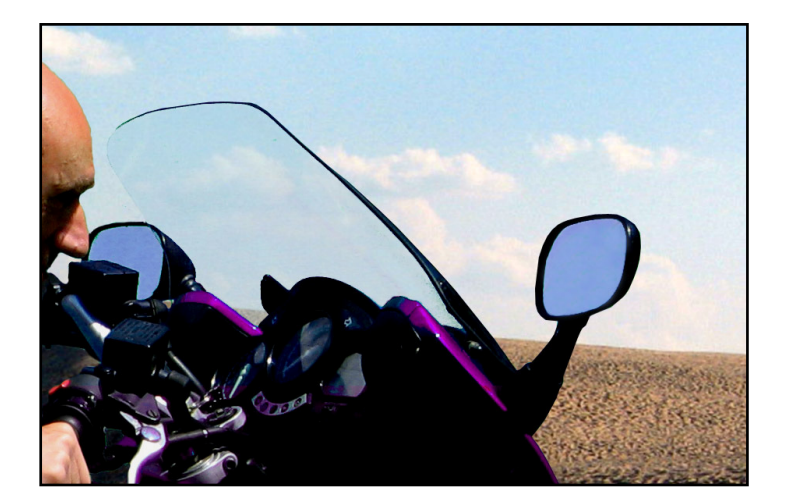

#### Etap 5: Usuwanie ludzi

Otwórz plik "leba\_wydmy" i usuń z obrazka ludzi przy użyciu **Clone Stamp Tool & i Patch Tool**  $\bullet$ .

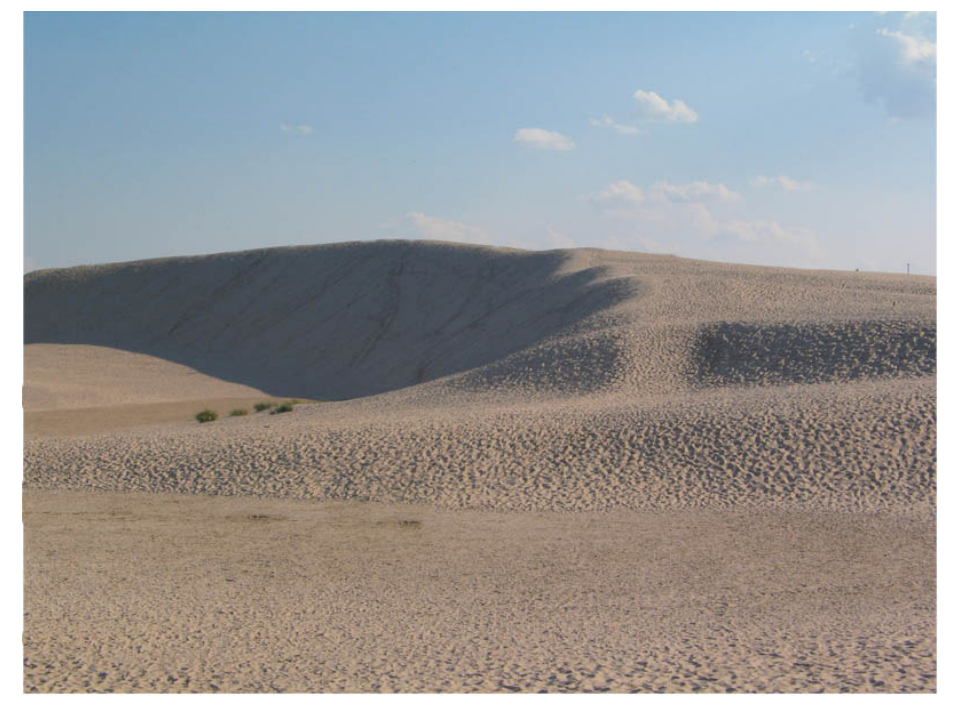

#### **Etap 6: Połączenie dwóch obrazów**

- o Zaznacz cały obraz z motocyklistą **Ctrl+A** a następnie skopiuj i wklej obraz do obrazka z wydmami **Ctrl+C, Ctrl+V**. Zauważ, iż obrazek wkleił się do osobnej warstwy. Nadaj jej nazwę "Motocyklista".
- o Przeskaluj motocyklistę **Ctrl+T**. Jeśli przytrzymasz Shift, skalowanie odbędzie się proporcjonalnie. **Jeśli nie widać znaczników do skalowania pomniejsz rysunek.**
- o Dodaj odpowiednią perspektywę do motocyklisty. Menu Edit -> Transform -> **Perspective**.
- o Zmodyfikuj kolory nieba na bardziej nasycone. Stwórz selekcję a następnie skorzystaj z następujących narzęci
	- o Image -> Adjustment -> **Brightness/Contrast**.
	- o Image -> Adjustment -> **Hue/saturation.**
	- o Image -> Adjustment -> **Variations.**
	- o Dorysuj cień pod motocyklem. W tym celu należy stworzyć nową warstwę Layer > New -> **Layer**. Miękkim pędzlem (czarnym kolorem) należy narysować cień. Przezroczystość warstwy należy ustawić na ok. 50 %.

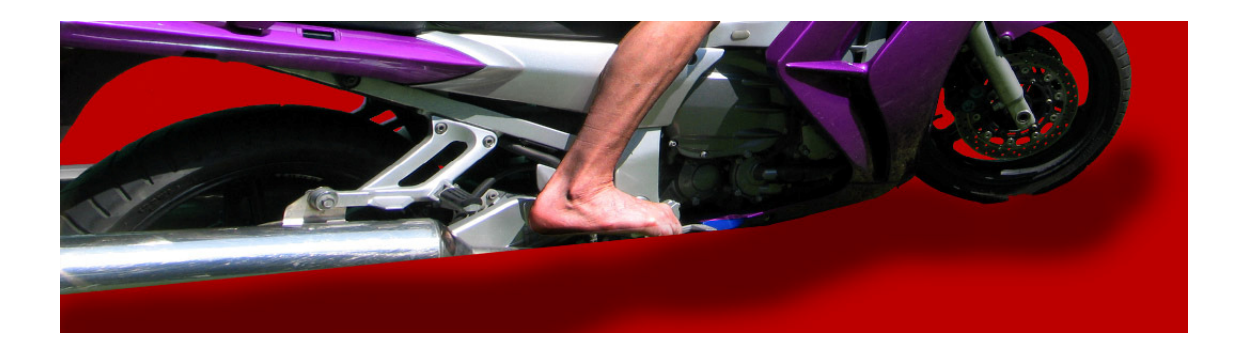

- o Następnie należy stworzyć nową warstwę i wypełnić ja kolorem R=83, G=104, B=122.
- o Używając lassa wytnij owalny obszar tak, aby "odkryć" motocyklistę pod warstwą. Następnie użyj Filter Blur –> **Gaussian Blur** o wartości 70-170. Efekt powinien być podobny do poniższego.

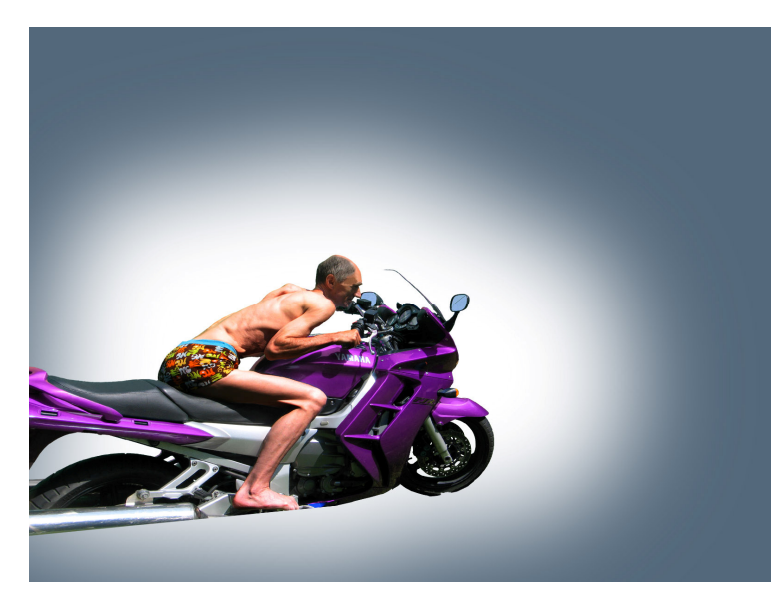

- o Następnie należy stworzyć nową warstwę korekcyjną wybierając z menu Layer –> New Adjustment Layer –> Photo Filter. **Umieść warstwę na samej górze!** Ustaw parameter **Color** na odpowiedni odcień niebieskiego tła.
- o Na koniec należy zwiększyć Density do 80 %
- o Następnie należy utworzyć napis oraz dodać cienkie białe linie przy pomocy **Line Tool** .
- o Na koniec należy skadrować zdjęcie.

#### **Nie łączyć ze sobą warstw!!!**

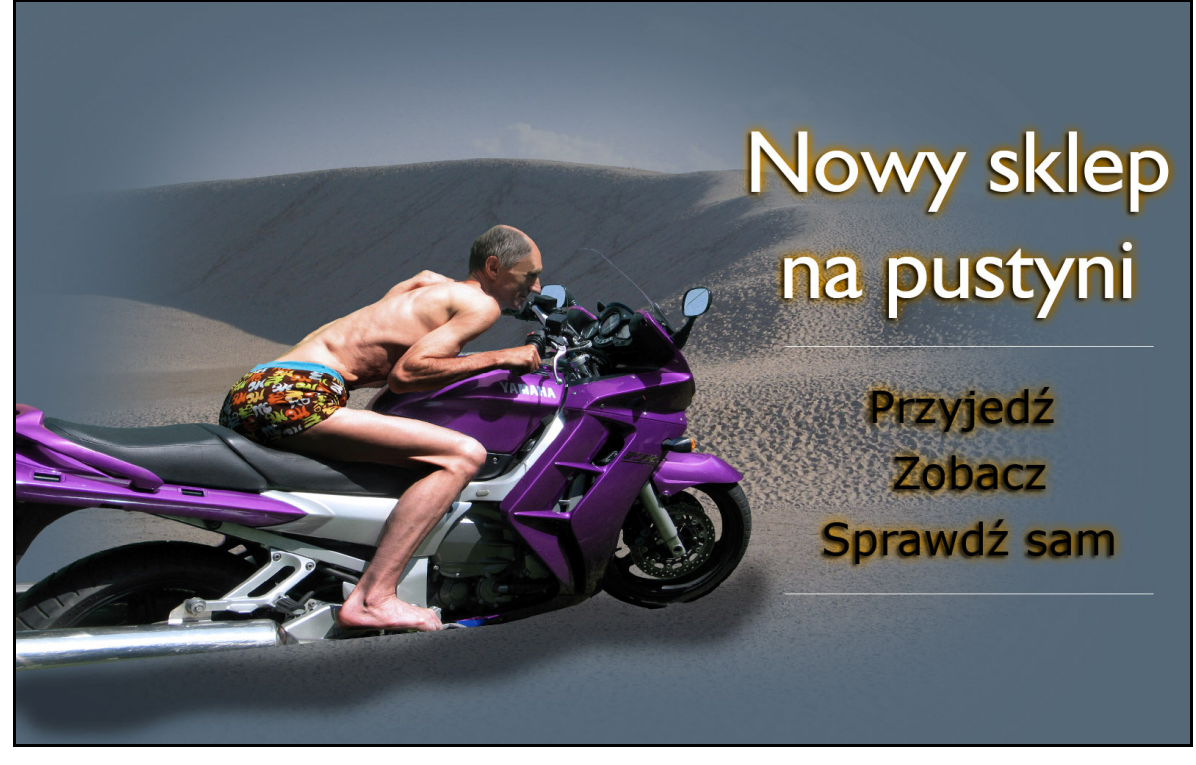

**Efekt końcowy**